## How to Restore a Tax Return to "In Progress" Status in **TaxSlayer**

Changes in TaxSlayer functionality now allow a user to restore a tax return previously marked **Complete** to **In Progress**.

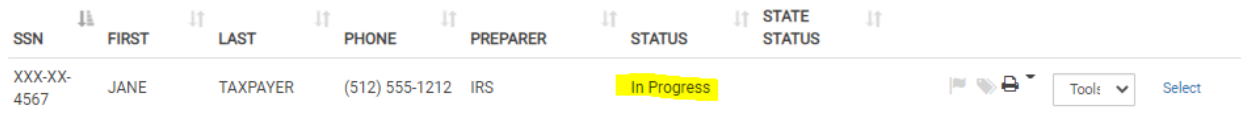

There may be occasions when a tax return in TaxSlayer must be restored to **In Progress** status after it has been marked **Ready for Review, Approved**, or **Complete**. These occasions might include:

● You begin a quality review but the taxpayer must leave before it is complete.

● A tax preparer has mistakenly checked the **Complete** box although the return has not been quality reviewed or approved.

● A tax return previously marked **Approved** and **Complete** *but not transmitted* will undergo revisions or other changes that require a return to **In Progress** status.

## **In order to restore a return that has been marked Ready for Review** *and* **Complete (but has not been Approved) to In Progress status:**

- 1. Open the tax return in TaxSlayer and navigate to the submission screen.
- 2. Uncheck **Is Complete** and then **Save and Exit**.
- 3. Open the return again and navigate to the submission screen.
- 4. Uncheck **Ready for Review** and then **Save and Exit**.
- 5. From the Client Search page in TaxSlayer, verify that the status of the return is now **In Progress**.

## **In order to restore an Approved and Complete tax return to In Progress status:**

- 1. Open the tax return in TaxSlayer and navigate to the submission screen.
- 2. Uncheck **Is Complete** and then **Save and Exit**.
- 3. Open the return again and navigate to the submission screen.
- 4. Check **Ready for Review** and then **Save and Exit**.
- 5. Open the return again and navigate to the submission screen.
- 6. Uncheck **Ready for Review** and then **Save and Exit**.
- 7. From the Client Search page in TaxSlayer, verify that the status of the return is now **In Progress**.